## **Foxsports Pulse – App usage instructions**

Foxsports pulse has an app that makes it easier for you to keep track of your team and their games.

1. Go to the app store on your apple or android device and search "Fox sports pulse". The free app on the right should come up. Download/install this app to your device.

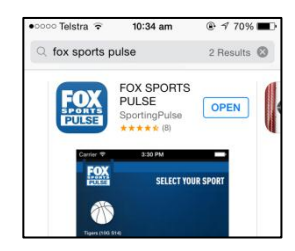

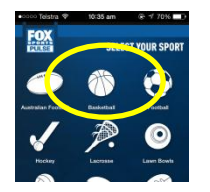

2. Once it's downloaded, open the app and you will come to the screen on the left. Click on the basketball icon, which should be located in the middle of the top row

3. It will now ask you to "type to search". Here you need to type in "Coffs Harbour Basketball Association" and click search. This will bring up a list of all the current competitions being run by CHBA. Select your competition. This will bring up a list of the teams in that competition. Select your team. This will take you to the team's fixtures and results and ladders section. It will also highlight the next game coming up for your team.

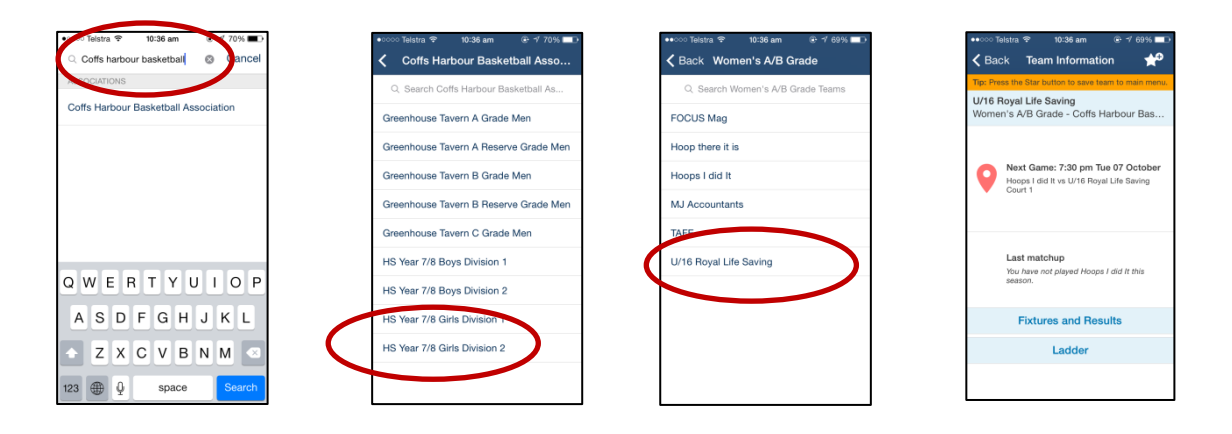

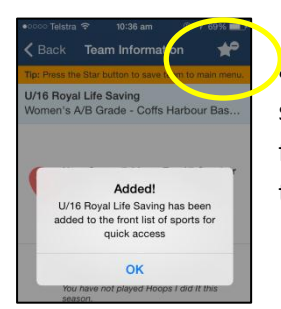

4. You can add this team to your favourites, so that you are able to access this information. To add the team as a favourite, just click on the star in the top right hand corner of the screen. Once you make a team a favourite, they will appear on the first screen as a shortcut to allow your to check at anytime.

5. If you have multiple children, you just need to go through the above process for each of your child's teams.

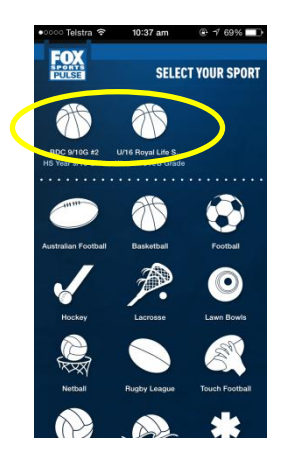